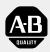

# Allen-Bradley

**DriveExplorer**™

Version 1.02.xx

# **Getting Results Manual**

## **Important User Information**

Because of the variety of uses for the products described in this publication, those responsible for the application and use of this control equipment must satisfy themselves that all necessary steps have been taken to assure that each application and use meets all performance and safety requirements, including any applicable laws, regulations, codes and standards.

The illustrations, charts, sample programs and layout examples shown in this guide are intended solely for purposes of example. Since there are many variables and requirements associated with any particular installation, Rockwell Automation does not assume responsibility or liability (to include intellectual property liability) for actual use based upon the examples shown in this publication.

Rockwell Automation publication SGI-1.1, *Safety Guidelines for the Application*, *Installation, and Maintenance of Solid-State Control* (available from your local Rockwell Automation office), describes some important differences between solid-state equipment and electromechanical devices that should be taken into consideration when applying products such as those described in this publication.

Reproduction of the contents of this copyrighted publication, in whole or in part, without written permission of Rockwell Automation, is prohibited.

Throughout this manual we use notes to make you aware of safety considerations:

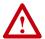

**ATTENTION:** Identifies information about practices or circumstances that can lead to personal injury or death, property damage or economic loss.

Attention statements help you to:

- Identify a hazard.
- Avoid the hazard.
- Recognize the consequences.

**Important:** Identifies information that is critical for successful application and understanding of the product.

TIP: Identifies information that is helpful in using the product.

# **Summary of Changes**

The information below summarizes the changes to the documentation since its last release. For information about the changes to the DriveExplorer software, please review the release notes in the DriveExplorer online help.

# **Updated Information**

All information formerly in the *DriveExplorer User Manual*, Publication 9306-5.0, can now be found in this *DriveExplorer Getting Results Manual*, Publication 9306-5.2, or the online help.

In addition, the *DriveExplorer Getting Results Manual* and online help cover these new features:

| Feature                                    | Refer to                            |
|--------------------------------------------|-------------------------------------|
| Tool bar                                   | Chapter 1, Welcome to DriveExplorer |
| Status bar                                 | Chapter 1, Welcome to DriveExplorer |
| Print to a text file                       | Online help                         |
| Added navigation when editing parameters   | Online help                         |
| More information about parameters          | Online help                         |
| Information about custom configured drives | Online help                         |

| Notes: |  |  |  |
|--------|--|--|--|
|        |  |  |  |
|        |  |  |  |

# **Using This Manual**

Read this preface to become familiar with the rest of the manual.

| Topic                       | Page       |
|-----------------------------|------------|
| Intended Audience           | <u>P-1</u> |
| DriveExplorer Documentation | <u>P-1</u> |
| Document Conventions        | <u>P-2</u> |

#### **Intended Audience**

Use this manual if you are responsible for using  $DriveExplorer^{TM}$  software to monitor and edit parameters in Allen-Bradley  $SCANport^{TM}$  products and adapters. You should be familiar with:

- Microsoft<sup>®</sup> Windows<sup>TM</sup> operating systems
- Allen-Bradley SCANport<sup>TM</sup> products and adapters.

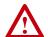

**ATTENTION:** Hazard of equipment damage, injury, or death exists. Only people familiar with Allen-Bradley products and the associated machinery the products control should plan or implement the installation, configuration, and maintenance of the product. Failure to comply may result in personal injury and/or equipment damage.

## **DriveExplorer Documentation**

#### This Getting Results Manual

This manual is designed to get you started using DriveExplorer by providing:

- Information explaining the uses and interface of DriveExplorer.
- Instructions to help you complete basic tasks such as installing the software and starting the application.
- Information about finding instructions to complete more sophisticated tasks using the online help.

#### **Online Help**

The online help includes overview, procedural, screen, and reference information for DriveExplorer. The help is context-sensitive with the application and provides you with immediate access to application tasks and screen element descriptions. Refer to <a href="Chapter 3">Chapter 3</a>, Finding the Information That You Need, for a detailed description of the online help.

#### **Related Documentation**

All documentation for DriveExplorer is in the online help and this manual. Updated information will be posted on http://www.ab.com/drives/driveexplorer.

You may need to refer to the documentation for your communications adapter(s) and SCANport product(s). This documentation is shipped with the adapter or product. It is also available online at http://www.ab.com/manuals.

#### **Document Conventions**

The following conventions are used throughout this manual:

- To access commands, you are given the menu, submenu (if applicable), and then the
  command. For example, if you read "Select File > Save > Parameters," you should
  click the File menu, point to Save to display its submenu, and then click the
  Parameters command.
- The convention for identifying software versions is as follows: Z.yy.xx

Z = Major Release Number

yy = Updates

xx = Minor Updates

This manual is for versions 1.02.xx.

| Preface   | Using This ManualIntended AudienceP-1DriveExplorer DocumentationP-1This Getting Results ManualP-1Online HelpP-2Related DocumentationP-2Document ConventionsP-2                                                                                                    |
|-----------|----------------------------------------------------------------------------------------------------|
| Chapter 1 | Welcome to DriveExplorer           Features and Benefits         1-1           Products and Adapters Compatible with DriveExplorer         1-2           Safety Precautions         1-2           Quick Start         1-3           Understanding Types of Connections         1-4           Exploring the Elements of the DriveExplorer Window         1-6           Title Bar         1-7           Menu Bar         1-7           Tool Bar         1-8           Device Pane         1-9           Parameter Pane         1-10           Status Bar         1-10 |
| Chapter 2 | Installing and Starting DriveExplorer  System Requirements                                                                                                    |
| Chapter 3 | Finding the Information That You Need  Using the Online Help                                                                                                    |

Glossary

Index

Notes:

# Welcome to DriveExplorer

This chapter introduces the features and interface of DriveExplorer.

| For Information on                                  | Refer to   |
|-----------------------------------------------------|------------|
| Features and Benefits                               | <u>1-1</u> |
| Products and Adapters Compatible with DriveExplorer | <u>1-2</u> |
| Safety Precautions                                  | 1-2        |
| Quick Start                                         | <u>1-3</u> |
| Understanding Types of Connections                  | 1-4        |
| Exploring the Elements of the DriveExplorer Window  | <u>1-6</u> |

TIP: Free copies of the lite versions of DriveExplorer are available on the Allen-Bradley web site: http://www.ab.com.

#### **Features and Benefits**

DriveExplorer is a 32-bit Windows application that you can use to monitor and configure Allen-Bradley SCANport products and adapters. It can be run on computers using Windows 95, Windows 98, Windows CE, or Windows NT®.

The full versions are called "DriveExplorer" and "Pocket DriveExplorer" (Windows CE). The Lite versions, which have limited features, are called "DriveExplorer Lite" and "Pocket DriveExplorer Lite." Features of the different versions include the following:

|                                                                    |      | Version |  |
|--------------------------------------------------------------------|------|---------|--|
| Feature                                                            | Lite | Full    |  |
| Configure the communications port                                  | Yes  | Yes     |  |
| Connect to a local device using an RS-232 DF1 serial connection    | Yes  | Yes     |  |
| Connect to a single device via a DeviceNet™ or ControlNet™ network | No   | Yes     |  |
| Connect to multiple devices on a DeviceNet or ControlNet network   | No   | Yes     |  |
| Monitor parameters                                                 | Yes  | Yes     |  |
| Edit parameters                                                    | Yes  | Yes     |  |
| Upload and save parameters to a file                               | Yes  | Yes     |  |
| Print parameters                                                   | Yes  | Yes     |  |
| View and clear faults/alarms in a product                          | Yes  | Yes     |  |
| View information about a product                                   | Yes  | Yes     |  |
| View and clear events in an adapter                                | Yes  | Yes     |  |
| View information about an adapter                                  | Yes  | Yes     |  |
| Show/hide hidden parameters                                        | No   | Yes     |  |
| Compare parameters to defaults or a file                           | No   | Yes     |  |
| Quick jump to a parameter                                          | No   | Yes     |  |
| Use custom views                                                   | No   | Yes     |  |
| Create and display links (if supported by the product)             | No   | Yes     |  |
| Print parameters to a text file (New to version 1.02)              | Yes  | Yes     |  |

# Products and Adapters Compatible with DriveExplorer

DriveExplorer can be used with Allen-Bradley SCANport products or a 160 SSC<sup>TM</sup> drive using a 160-RS1 adapter. The following list identifies many of the compatible products:

- 1305 Drive (FRN 2.xx or greater)
- 1336 FORCE<sup>TM</sup> Drive
- 1336 IMPACT<sup>TM</sup> Drive
- 1336 REGEN Line Regeneration Package
- 1336 PLUS Drive
- 1336 PLUS II Drive
- 1336 SPIDER Drive

- 1394 Servo AC Drive
- 1397 DC Drive
- 1557 Medium Voltage AC Drive
- 2364 RGU DC Bus Regen Front End
- 160 SSC Drive
- SMC<sup>TM</sup> Dialog Plus
- SMP-3 Smart Motor Protector

The product must be connected to one of the following adapters:

| Adapter                          | Required Cable(s)                                                                                                    |  |
|----------------------------------|----------------------------------------------------------------------------------------------------|--|
| 1203-SSS                         | SCANport cable and 1203-SFC RS-232 serial cable                                                                                                    |  |
| 1203-CN1                         | SCANport cable, 1203-SFC RS-232 serial cable, and ControlNet™ network cable(s)                                                                                                    |  |
| 1203-GU6                         | SCANport cable, 1203-SFC RS-232 serial cable, and DeviceNet™ network cable                                                                                                    |  |
| 1203-GK2<br>1203-GD2<br>1336-GM2 | SCANport cable and standard straight-thru serial cable                                                                                                    |  |
| 160-RS1                          | Standard straight-thru serial cable                                                                                                    |  |
|                                  | The 160-RS1 is compatible only with the 160 SSC drive.                                                                                                    |  |
| 1203-GK5                         | SCANport cable and DeviceNet network cable                                                                                                    |  |
| 1336-GM5<br>1336-GM6             | These adapters do not have serial ports. They and connected products can be accessed via a DeviceNet network if a 1203-GU6 communications module or 1761-NET-DNI is used on the network. A full version of DriveExplorer is required. |  |
| 1761-NET-DNI                     | Serial and DeviceNet cables (Refer to the user manual)                                                                                                    |  |
|                                  | This adapter can be used to connect a computer running DriveExplorer or a 160 drive with a 160-RS1 adapter to a DeviceNet network. However, you cannot use DriveExplorer to configure this adapter.                                   |  |

Important: If you are using an HPC (handheld computer), you also need a null modem converter (e.g., Allen-Bradley 1203-SNM) and the HPC cable included with the HPC.

## **Safety Precautions**

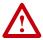

**ATTENTION:** Hazard of injury or equipment damage exists. Only people familiar with Allen-Bradley products and the associated machinery the products control should plan or implement the installation, configuration, or maintenance of the product. Failure to comply may result in injury or equipment damage.

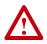

**ATTENTION:** Hazard of injury or equipment damage exists. When you reset or power cycle an adapter, the connected product may fault because of the communications loss. Verify that you can reset or power cycle an adapter safely.

TIP: To access the Quick Start while working in DriveExplorer, select Help > Help Topics in the menu bar on the DriveExplorer window. Then, click "Use the quick start."

#### **Quick Start**

This section guides you through the steps that you will need to perform in order to use DriveExplorer software. To remain focused on the high-level nature of each task, the following steps do not include step-by-step instructions. When you are ready to use DriveExplorer software, you should follow the detailed instructions in the Quick Start, which is located in the DriveExplorer online help.

| Step |                                                                                                    | Refer to                              |
|------|----------------------------------------------------------------------------------------------------|---------------------------------------|
| 1    | Install and start DriveExplorer                                                                                                    | Chapter 2,                            |
|      | Before you can use DriveExplorer, you have to install it on the hard disk of your computer. After installing the software, start DriveExplorer using the Windows Start menu or the DriveExplorer icon on your Windows desktop.                                                                                                    | Installing and Starting DriveExplorer |
| 2    | Connect your computer to a product                                                                                                    | Chapter 1,                            |
|      | Use an adapter and required cable(s) to connect your computer to a product. If you connect to a 1203-GU6 DeviceNet adapter or 1203-CN1 adapter and if you have a full version of DriveExplorer, you can connect to SCANport products on the network.                                                                                                    | Welcome to<br>DriveExplorer           |
| 3    | Configure your communications port                                                                                                    | Online Help                           |
|      | By default, DriveExplorer is configured to communicate using:                                                                                                    |                                       |
|      | Communications port 1                                                                                                    |                                       |
|      | 9600 baud rate                                                                                                    |                                       |
|      | BCC checksum                                                                                                    |                                       |
|      | 3 second time out.                                                                                                    |                                       |
|      | If these settings are not compatible with the settings in your adapter, select<br><b>Explorer &gt; Configure Communication</b> , and then select the desired settings in the<br>Configure Communication Port dialog box.                                                                                                    |                                       |
| 4    | Connect to a product                                                                                                    | Online Help                           |
|      | You must connect to a product to establish communications between the computer and the product. With full versions of DriveExplorer, there are three types of connections. A <i>Local</i> connection establishes point-to-point communications with the product physically connected to your computer. A <i>Single</i> connection establishes communications with any one product on a network. A <i>Multiple</i> connection establishes communications with multiple products on a network. |                                       |
|      | Select Explore > Connect > Local or Single or Multiple to connect to a product.                                                                                                    |                                       |
| 5    | Monitor and edit parameters                                                                                                    | Online Help                           |
|      | After you are connected to a product, you can monitor parameters by selecting a product or an adapter in the Device (left) pane. Its parameters appear in the Parameter (right) pane. You can a edit parameter value by double-clicking the parameter in the Parameter pane.                                                                                                    |                                       |
|      | Important: When editing parameters, refer to your user manual for details about parameters, such as whether changes take effect immediately or require a reset and whether a drive must be stopped before you can edit a parameter.                                                                                                    |                                       |
| 6    | View information about a product or adapter                                                                                                    | Online Help                           |
|      | You can click a product or adapter in the Device pane and then select <b>Explore &gt; Properties</b> to view information about it.                                                                                                    |                                       |
| 7    | Upload and save parameters to a file                                                                                                    | Online Help                           |
|      | After you edit parameters, you can upload them and save them to a file on your computer. The file can be used as a back up file, printed, or downloaded to another drive (if it is the same type).                                                                                                    |                                       |

# **Understanding Types of Connections**

To use DriveExplorer, you must physically connect your personal computer or HPC (handheld computer) to a product. <u>Figure 1.1</u> through <u>Figure 1.5</u> illustrate some possible connections.

Figure 1.1 Serial Connection from a Computer

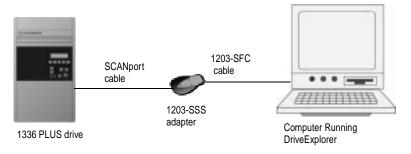

Figure 1.2 Serial Connection from an HPC

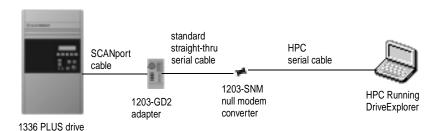

**Important:** When you connect an HPC to an adapter, you must use either a null cable converter (e.g., 1203-SNM) or a standard computer null cable with two male 9-pin sub-miniature D connectors. In this example, we use a 1203-SNM null modem converter.

Figure 1.3 Serial Connection to a Bulletin 160 Drive Using a 160-RS1 Adapter

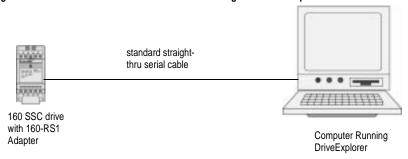

Figure 1.4 Example ControlNet Network

Node 3

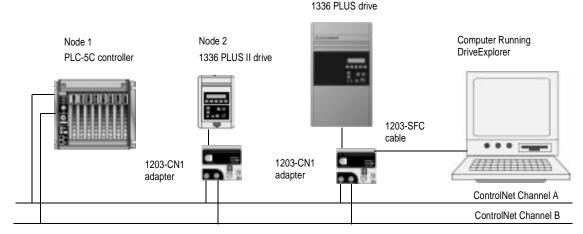

Important: DriveExplorer cannot communicate with controllers (e.g., PLC, SLC, or Logix5550), so it can access only nodes 2 and 3 on this example network.

Figure 1.5 Example DeviceNet Network Node 3

1336 PLUS II

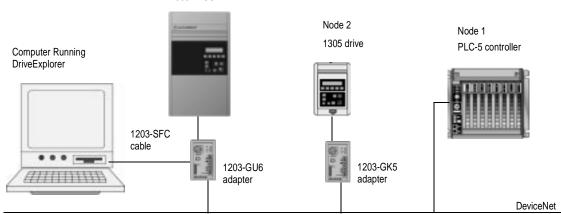

Important: DriveExplorer cannot communicate with controllers (e.g., PLC, SLC, or Logix5550), so it can access only nodes 2 and 3 on this example network. DriveExplorer can communicate with any node on a DeviceNet network that uses one of the following adapters: 1203-GU6, 1336-GM6, 1203-GK5 (FRN 2.xxx), or 1336-GM5 (FRN 2.xxx). You must use at least one 1203-GU6 so that you can connect a computer to the network.

## **Exploring the Elements of the DriveExplorer Window**

When you start DriveExplorer software, the DriveExplorer window appears. Figure 1.6 shows the elements of the DriveExplorer window after a connection is made to a 1336 PLUS II drive. Each element is described in sections following the illustration.

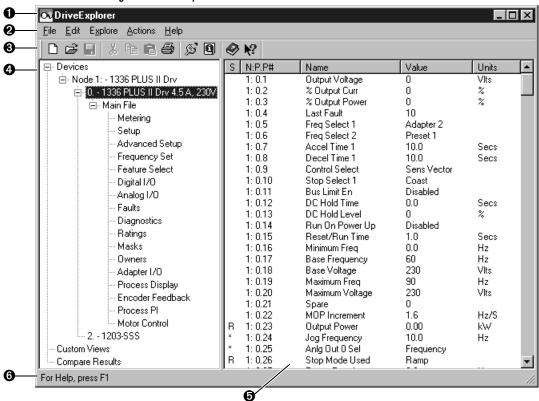

Figure 1.6 DriveExplorer Window

| Number   | Name           | Refer to Page |
|----------|----------------|---------------|
| 0        | Title bar      | <u>1-7</u>    |
| 0        | Menu bar       | <u>1-7</u>    |
| 0        | Tool bar       | <u>1-8</u>    |
| <b>4</b> | Device Pane    | <u>1-9</u>    |
| 6        | Parameter Pane | 1-10          |
| 0        | Status Bar     | <u>1-10</u>   |

#### Title Bar

The title bar shows the DriveExplorer icon, the name of the software product (i.e., DriveExplorer), and the Minimize, Maximize and Close buttons.

Figure 1.7 Title Bar

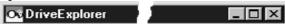

To view the Control menu, click the DriveExplorer icon on the title bar. The following commands are on the Control menu.

| Command  | Description                                                                                                    |
|----------|----------------------------------------------------------------------------------------------------|
| Restore  | Restores the window to its former size after you enlarged it by using the Maximize command.                                                                     |
| Move     | Allows you to reposition the window on the desktop using the arrow keys on the keyboard.                                                                        |
| Size     | Allows you to resize the window using the arrow keys on the keyboard.                                                                                           |
| Minimize | Shrinks the window to an icon which is located on the Windows task bar. This performs the same function as if you clicked the Minimize button on the title bar. |
| Maximize | Enlarges the window to occupy the entire screen. This performs the same function as if you clicked the Maximize button on the title bar.                        |
| Close    | Exits the DriveExplorer application. This performs the same function as if you clicked the Close button on the title bar.                                       |

#### Menu Bar

Commands in DriveExplorer are organized in the following menus:

TIP: For a description of a specific menu command, use the online help.

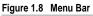

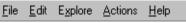

| Menu    | Description                                                                                                    |  |
|---------|----------------------------------------------------------------------------------------------------|--|
| File    | Create, open, save, or delete custom views. Also, print, print to a text file, or save parameter data and exit DriveExplorer.                                          |  |
| Edit    | Cut, copy, and paste selected parameters into custom views.                                                                                                    |  |
| Explore | Configure communications, connect to a drive, and display device properties.                                                                                           |  |
| Actions | Upload, download, monitor, edit, link, and compare parameters. Also, work with Non-Volatile Storage (NVS) in a product and adjust columns in the DriveExplorer window. |  |
| Help    | View the online help or information about DriveExplorer.                                                                                                    |  |

Important: Not all commands are available with Lite versions of DriveExplorer.

Many menu commands are dynamic and are available only in certain situations. For example, the Cut command is available only when a parameter in a custom view is selected.

#### Tool Bar

The tool bar (new in version 1.02) contains shortcuts to several commonly used commands. Each button on the tool bar is a graphical representation of a command (except context-sensitive help) that is available from the DriveExplorer menu bar.

**Important:** The tool bar may not appear in DriveExplorer if you are using an early version or Windows CE 2.0.

The following commands appear on the DriveExplorer tool bar:

Figure 1.9 Tool Bar

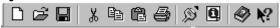

| Button   | Menu Selection                   | Description                                                                                                    |
|----------|----------------------------------|----------------------------------------------------------------------------------------------------|
|          | File > New Custom View           | Creates a custom view. In a custom view, you can group parameters from different products or adapters so that you can monitor them on the same screen.                                                                                                    |
| Z        | File > Open Custom View          | Opens a previously saved custom view.                                                                                                    |
|          | File > Save > Custom View Config | Saves a custom view to a file. This command is available only when a custom view is selected.                                                                                                    |
| *        | Edit > Cut                       | Removes parameters from a custom view and copies them to the clipboard. This command is available only if a parameter in a custom view is selected.                                                                                                    |
|          | Edit > Copy                      | Copies the selected parameter(s) to the clipboard. This command is available only if you have selected one or more parameters.                                                                                                    |
|          | Edit > Paste                     | Takes the contents of the clipboard and places it into a custom view. This command is available only if there is data on the clipboard.                                                                                                    |
|          | File > Print                     | Prints the parameters displayed in the right pane.                                                                                                    |
| <b>S</b> | Explore > Connect > Local        | Connects DriveExplorer to the product to which you are physically connected.                                                                                                    |
| <b>Q</b> | Explore > Device Properties      | Displays information about the selected product or adapter. Information about a product includes general information, status/feedback, alarms, and faults. Information about an adapter includes general information, events, input data, and output data. This command is available only when a product or adapter is selected in the left pane. |
| <b>②</b> | Help > Help Topics               | Displays the online help. You can click the Help Topics button in the Help window to open the contents tab, which contains a list of topics ("books").                                                                                                    |
| ?        |                                  | Activates the What's This help mode. A question mark will appear next to the mouse pointer. You can click a menu command to display its topic in the help file. After you click the menu command, you are no longer in What's This help mode.                                                                                                    |

#### **Device Pane**

The left pane is the Device pane. The device(s) to which you are connected, custom views that you have created, and the results of comparisons that you have performed appear in this pane. You can expand a branch in this pane by clicking a plus sign. You can collapse a branch by clicking a minus sign.

Figure 1.10 Device Pane

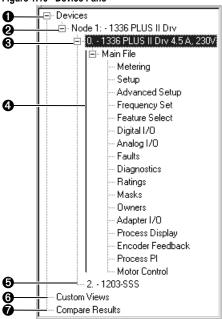

| Number   | Item                | Description                                                                                                    |
|----------|---------------------|----------------------------------------------------------------------------------------------------|
| 0        | Devices             | Heading under which the devices to which you are connected appear.                                                                                                    |
| 0        | Node                | A node is a product and its adapter(s). A number and name identify each node.                                                                                                    |
| 0        | Product             | The product port number, name, and description. The port number 0 indicates that a device is a product, not an adapter. In Figure 1.10, the product is a 1336 PLUS II drive.                                          |
| 4        | Files and<br>Groups | Logically ordered collections of the parameters. In <u>Figure 1.10</u> , there is one file which contains seventeen groups.                                                                                           |
|          |                     | Important: Not all products organize parameters into files and groups.                                                                                                    |
| 6        | Adapter             | The adapter port number and name. In Figure 1.10, a 1203-SSS converter is connected to port 2.                                                                                                    |
| <b>③</b> | Custom<br>Views     | Heading under which the custom views that you have created appear. A custom view is a group of parameters from different products and adapters that you put on the same screen to make monitoring easier.             |
| 0        | Compare<br>Results  | Heading under which the results of a compare appears. In DriveExplorer, you can compare the parameter values in a selected device to parameter values in a DriveExplorer file or to factory-default parameter values. |

#### **Parameter Pane**

The right pane is called the Parameter pane. Detailed information about the parameters in the selected device, group, custom view, or comparison appear in this pane. Figure 1.11 illustrates an example.

Figure 1.11 Parameter Pane

| S   | N:P.P#  | Name            | Value       | Units 🔺  |
|-----|---------|-----------------|-------------|----------|
| г   | 1: 0.1  | Output Voltage  | 0           | Vits     |
|     | 1: 0.2  | % Output Curr   | 0           | %        |
|     | 1: 0.3  | % Output Power  | 0           | %        |
|     | 1: 0.4  | Last Fault      | 10          |          |
|     | 1: 0.5  | Freq Select 1   | Adapter 2   |          |
|     | 1: 0.6  | Freq Select 2   | Preset 1    |          |
|     | 1: 0.7  | Accel Time 1    | 10.0        | Secs     |
|     | 1: 0.8  | Decel Time 1    | 10.0        | Secs     |
|     | 1: 0.9  | Control Select  | Sens Vector |          |
|     | 1: 0.10 | Stop Select 1   | Coast       |          |
|     | 1: 0.11 | Bus Limit En    | Disabled    |          |
|     | 1: 0.12 | DC Hold Time    | 0.0         | Secs     |
|     | 1: 0.13 | DC Hold Level   | 0           | %        |
|     | 1: 0.14 | Run On Power Up | Disabled    |          |
| ı   | 1: 0.15 | Reset/Run Time  | 1.0         | Secs     |
|     | 1: 0.16 | Minimum Freq    | 0.0         | Hz       |
|     | 1: 0.17 | Base Frequency  | 60          | Hz       |
|     | 1: 0.18 | Base Voltage    | 230         | VIts     |
|     | 1: 0.19 | Maximum Freq    | 90          | Hz       |
|     | 1: 0.20 | Maximum Voltage | 230         | Vits     |
|     | 1: 0.21 | Spare           | 0           |          |
|     | 1: 0.22 | MOP Increment   | 1.6         | Hz/S     |
| ∥R. | 1: 0.23 | Output Power    | 0.00        | kW       |
| ×   | 1: 0.24 | Jog Frequency   | 10.0        | Hz       |
| ×   | 1: 0.25 | Anlg Out 0 Sel  | Frequency   |          |
| R   | 1: 0.26 | Stop Mode Used  | Ramp        | <b>•</b> |

| Column | Description                                                                                                    |
|--------|----------------------------------------------------------------------------------------------------|
| S      | S (Status). In this column, you see whether a parameter is <b>R</b> (Read Only) or * (Editable). When DriveExplorer is monitoring live data, these symbols appear and disappear. |
| N:P.P# | N (node number) is the network node number for the device. P (port number) is the port number for the device. P# (parameter number) is the parameter number in the device.       |
| Name   | The parameter name.                                                                                                    |
| Value  | The value of the parameter.                                                                                                    |
| Units  | The unit of measurement for the parameter.                                                                                                    |

#### Status Bar

The status bar (new in version 1.02) is located at the bottom of the DriveExplorer window. It provides a brief description about the command or tool bar button over which the mouse pointer is positioned, or it reminds you that pressing F1 calls the online help.

**Important:** The status bar may not appear in DriveExplorer if you are using an early version or Windows CE 2.0.

Figure 1.12 Status Bar

For Help, press F1

# **Installing and Starting DriveExplorer**

Chapter 2 provides instructions for installing DriveExplorer on your computer or handheld computer.

| For Information on                                | Refer to   |
|---------------------------------------------------|------------|
| System Requirements                               | <u>2-1</u> |
| Updating an Existing Installation                 | 2-2        |
| Installing DriveExplorer on Windows 95, 98, or NT | 2-2        |
| Installing DriveExplorer on Windows CE            | 2-3        |
| Starting DriveExplorer                            | 2-4        |

## **System Requirements**

#### Windows 95, Windows 98 or Windows NT (4.0 or greater)

Personal computer using 486 66MHz processor or better with at least 16 MB of RAM and 2 MB of hard disk space, VGA monitor, CD-ROM drive (for installation), mouse or other Windows pointing device.

#### Windows CE (SH3 processor)

Windows CE 2.0 or 2.11, HPC 3.0 using SH3 processor with at least 12 MB of RAM, 700 KB of available program memory, and 700 KB of storage memory.

#### Windows CE (MIPS processor)

Windows CE 2.0 (only), HPC using MIPS processor with at least 12 MB of RAM and 700 KB of available program memory and 700 KB of storage memory.

#### Windows CE (Strong ARM processor)

Windows CE 2.11, HPC 3.0 using Strong ARM processor with at least 16 MB of RAM, 700 KB of available program memory, and 700 KB of storage memory.

# **Updating an Existing Installation**

If a 1.01 version of DriveExplorer or DriveExplorer Lite is already on your computer, you should uninstall it before installing the new version.

- 1. Click the **Start** button, and then select **Settings** > **Control Panel**.
- 2. Double-click Add/Remove Programs.
- Select DriveExplorer from the list of installed programs, and then click Add/Remove.
- Click Yes to confirm the uninstall procedure. The Remove Programs from Computer dialog box appears.
- After the uninstall is complete, click Ok. You are now ready to install the new version of DriveExplorer.

### Installing DriveExplorer on Windows 95, 98, or NT

A Lite version of DriveExplorer that you can install on a computer running Windows 95, 98, or NT is available from the Allen-Bradley web page and on a CD shipped with some products. A full version may be purchased from Rockwell Automation.

1. Start the DriveExplorer installation wizard using one of the following methods:

| If you:                              | Then:                                                                                                    |
|--------------------------------------|----------------------------------------------------------------------------------------------------|
| Received a copy of on CD.            | Insert the DriveExplorer CD into your CD drive. The installation wizard should start automatically. If it does not, start Windows Explorer, click the CD drive, and then double-click Setup.exe to display the DriveExplorer Setup dialog box. |
|                                      | <ol><li>Click the PC with Windows 95/98/NT4.0+ button to display the setup<br/>wizard.</li></ol>                                                                                                    |
| Downloaded a copy from the Internet. | Start Windows Explorer and navigate to the folder in which you saved the downloaded file.                                                                                                    |
|                                      | Double-click <b>DriveExplorer Lite Setup.exe</b> to start the setup wizard.                                                                                                    |
|                                      | 3. Read the product information, and then click <b>Next</b> .                                                                                                    |
|                                      | <ol> <li>Read the license agreement, and then click <b>Next</b> to display the setup<br/>wizard.</li> </ol>                                                                                                    |

**2.** Follow the instructions in the setup wizard.

Figure 2.1 DriveExplorer Setup Wizard

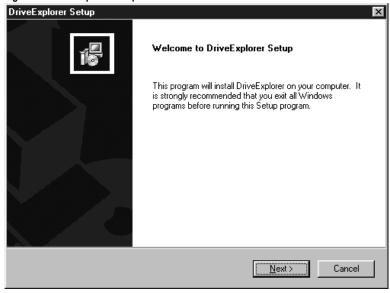

# Installing DriveExplorer on Windows CE

A Lite version of Pocket DriveExplorer that you can install on an HPC (handheld computer) running Windows CE is available from the Allen-Bradley web page and on a CD shipped with some products. A full version may be purchased from Rockwell Automation.

- Establish a serial connection between your desktop computer and HPC. Refer to your HPC user manual for instructions.
- **2.** Start the DriveExplorer installation wizard using one of the following methods:

| If you                               | Instructions                                                                                                    |
|--------------------------------------|----------------------------------------------------------------------------------------------------|
| Received a copy of on CD.            | Insert the DriveExplorer CD into your CD drive on your desktop computer.     The installation wizard should start automatically. If it does not, start     Windows Explorer, click the CD drive, and then double-click Setup.exe to     display the DriveExplorer Setup dialog box. |
|                                      | Click the H/PC running Microsoft Windows CE 2.xx button, and then select the version of DriveExplorer that you want to install.                                                                                                    |
|                                      | <ol><li>Select the DriveExplorer application that you want to install, and then click<br/>OK to start the installation.</li></ol>                                                                                                    |
| Downloaded a copy from the Internet. | <ol> <li>Start Windows Explorer and navigate to the folder in which you saved the<br/>downloaded file.</li> </ol>                                                                                                    |
|                                      | Double-click <b>DriveExplorer Lite Setup.exe</b> to start the setup wizard.                                                                                                    |
|                                      | Read the license agreement, and then click <b>Next</b> to display the setup wizard.                                                                                                    |

**3.** Follow the instruction in the setup wizard on the desktop computer.

Figure 2.2 Pocket DriveExplorer Setup Wizard

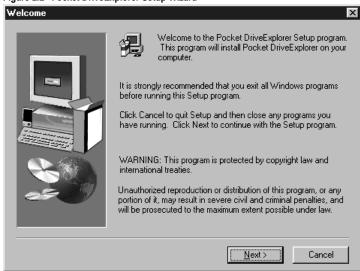

**4.** Respond to any prompts displayed on the HPC to complete the installation.

# Starting DriveExplorer

DriveExplorer can be started using the following methods:

- If you are using Windows 95/98/NT, click the Start button, then select Programs > DriveExplorer Application > DriveExplorer.
- If you are using Windows CE, click the Start button, then select Programs > Pocket DriveExplorer.
- On any Windows platform, double-click the DriveExplorer shortcut icon on the desktop.

# Finding the Information That You Need

Chapter 3 reviews the sources of additional information about DriveExplorer software.

| For Information on                    | Refer to   |
|---------------------------------------|------------|
| Using the Online Help                 | <u>3-1</u> |
| Rockwell Automation Technical Support | <u>3-2</u> |

TIP: If you are searching for specific information, click Help Topics, click the Index tab or Find tab, and then type the topic about which you want information.

# Using the Online Help

DriveExplorer online help provides information on the release, quick start steps, general information about DriveExplorer, descriptions of the elements in the DriveExplorer window, step-by-step procedures, and troubleshooting information.

Figure 3.1 Contents Tab in the Windows 95/98/NT DriveExplorer Help

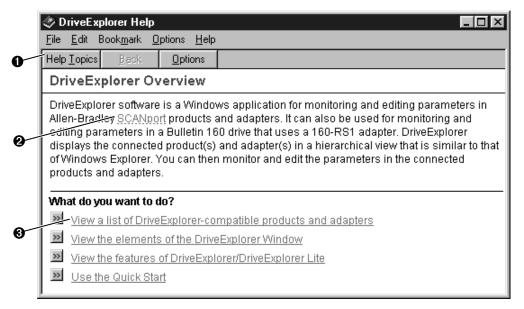

| Number | Item               | Description                                                                    |
|--------|--------------------|--------------------------------------------------------------------------------|
| 0      | Help Topics Button | Click <b>Help Topics</b> to display the contents window.                       |
| 0      | Pop Up             | Click words that have a dotted underline to pop up definitions.                |
| 0      | Jump               | Click words that have a solid underline to jump to descriptions or procedures. |

#### Displaying the DriveExplorer Help

- Select **Help > Help Topics** on the DriveExplorer menu bar.
- Click on the DriveExplorer tool bar.
- Press F1.

#### Finding Help on a Command

To display help on a command, click on the DriveExplorer tool bar, and then click the menu command or tool bar button. A brief description of each command is also displayed on the status bar when you move your mouse pointer over the command or button.

#### Finding Help on a Dialog Box

To display help on a dialog box, click on the title bar on the dialog box, and then click the dialog box. You can also press F1. The help topic about the dialog box will be displayed.

## **Rockwell Automation Technical Support**

If you cannot find answers to your questions in the Getting Results manual or online help, you can email Rockwell Automation Technical Support at: RADriveExplorerSupport@ra.rockwell.com.

When you contact technical support, you should be prepared to give the following information:

- product serial number
- product version number

The product serial number and version number can be found in the software by selecting **Help > About DriveExplorer**.

- type of computer and operating system that you are using
- exact wording of any errors or messages that appeared on your screen
- description of what happened and what you were doing when the problem occurred
- description of how you attempted to solve the problem

#### Adapter

A device that provides an interface between a product and a network. It is often referred to as a peripheral. For example, the 1203-SSS converter is an adapter.

#### **Baud Rate**

A unit of signaling speed equal to the number of discrete conditions per second. DriveExplorer (version 1.01.xx) supports baud rates of 9600, 19.2K, and 38.4K. DriveExplorer (version 1.02.xx) supports baud rates of 2400, 4800, 9600, 19.2K, and 38.4K. You must select the baud rate that your computer and adapter are using.

#### Checksum

An error detection scheme to ensure that communications are accurate. DriveExplorer uses either a BCC or CRC for a checksum. You must select the type that your adapter is using.

#### ControlNet

A deterministic, high-speed control layer network. If you connect to the serial port on a 1203-CN1 adapter and have a full version of DriveExplorer, you can connect to any SCANport product using a 1203-CN1 adapter on the network.

#### **Custom View**

A collection of parameters that you select. Parameters from different products and adapters can be included in the same custom view so that you can monitor them on the same screen. A custom view can be saved and opened at a later time.

#### Device

An adapter or product.

#### **DeviceNet**

A producer/consumer Control Area Network (CAN) that connects controllers and devices such as drives. If you connect to the serial port on a 1203-GU6 adapter and have a full version of DriveExplorer, you can connect to any SCANport product (if it is using a DriveExplorer-compatible adapter) on the network.

#### **HPC**

An HPC (handheld PC) is a miniature computer that runs the Microsoft Windows CE operating system. There is a DriveExplorer program that runs on Windows CE, and there is a different DriveExplorer program that runs on Windows 95 and Windows NT. Both share a similar interface and can share files.

#### Node

A product and its adapter(s) that are connected to a network.

#### **Product**

A device with which you can use DriveExplorer. DriveExplorer presently works with SCANport products and the Bulletin 160 drive with a 160-RS1 adapter. An example of a SCANport product is the 1336 PLUS.

#### **SCANport**

An Allen-Bradley peripheral communications protocol used by various Allen-Bradley drives and power products.

#### Time-out

The number of seconds that DriveExplorer will wait for a response message from the adapter. If a response message is not received in the specified time, DriveExplorer will report a communications error and ask if you want to continue monitoring parameters.

| Α                                                  | DeviceNet                                                    |
|----------------------------------------------------|--------------------------------------------------------------|
| Actions menu, 1-7                                  | adapters, 1-2                                                |
|                                                    | definition, G-1                                              |
| adapters compatible with DriveExplorer, <b>1-2</b> | example network, 1-5                                         |
| definition, <b>G-1</b>                             | devices                                                      |
| displayed in DriveExplorer, 1-9                    | compatible with DriveExplorer, 1-2                           |
| audience, <b>P-1</b>                               | definition, G-1                                              |
| addience, F-1                                      | displayed in DriveExplorer, 1-9                              |
|                                                    | DriveExplorer                                                |
| В                                                  | adapters compatible with, 1-2                                |
| baud rate                                          | Device pane, 1-9                                             |
| definition, G-1                                    | features, 1-1                                                |
| quick start, 1-3                                   | full version, <b>1-1</b>                                     |
| buttons, 1-7                                       | installing                                                   |
| buttons in the tool bar, 1-8                       | on Windows 95/98/NT, <b>2-2</b><br>on Windows CE, <b>2-3</b> |
| ,                                                  | lite version, 1-1                                            |
| С                                                  | main window, <b>1-5</b>                                      |
| _                                                  | Parameter pane, <b>1-10</b>                                  |
| checksum                                           | products compatible with, <b>1-2</b>                         |
| definition, <b>G-1</b>                             | shortcut icon, <b>2-4</b>                                    |
| quick start, 1-3                                   | starting, 2-4                                                |
| closing a branch, 1-9                              | system requirements, 2-1                                     |
| connections, 1-4                                   |                                                              |
| examples, 1-4                                      | E                                                            |
| quick start, 1-3                                   |                                                              |
| context-sensitive help, 3-1                        | Edit menu, 1-7                                               |
| Control menu, 1-7                                  | edit parameters, 1-3                                         |
| ControlNet                                         | elements of DriveExplorer, 1-5                               |
| adapter, 1-2                                       | email, <b>3-2</b>                                            |
| definition, G-1                                    | existing installations, 2-2                                  |
| example network, 1-5                               | expanding a branch, 1-9                                      |
| conventions in manual, P-2                         | Explore menu, 1-7                                            |
| custom views                                       | exploring DriveExplorer, 1-5                                 |
| definition, G-1                                    | 5                                                            |
| displayed in DriveExplorer, 1-9                    | -                                                            |
|                                                    | F                                                            |
| D                                                  | features of DriveExplorer, 1-1                               |
| _                                                  | File menu, <b>1-7</b>                                        |
| Device pane, 1-9                                   | files. <b>1-9</b>                                            |

| I (node), 1-10 ame, 1-10 avigating DriveExplorer, 1-5 ode, 1-10 odes definition, G-2 displayed in DriveExplorer, 1-9  O nline help, see help  P (port number), 1-10 arameter number, 1-10 arameters editing, 1-3 monitoring, 1-3 name, 1-10 number, 1-10                                                                                                    |
|----------------------------------------------------------------------------------------------------|
| avigating DriveExplorer, 1-5 ode, 1-10 odes definition, G-2 displayed in DriveExplorer, 1-9  O nline help, see help  P (port number), 1-10 arameter number, 1-10 arameter pane, 1-10 arameters editing, 1-3 monitoring, 1-3 name, 1-10                                                                                                    |
| ode, 1-10 odes definition, G-2 displayed in DriveExplorer, 1-9  O nline help, see help  P (port number), 1-10 # (parameter number, 1-10 arameter pane, 1-10 arameters editing, 1-3 monitoring, 1-3 name, 1-10                                                                                                    |
| odes definition, G-2 displayed in DriveExplorer, 1-9  O nline help, see help  P (port number), 1-10 drameter number, 1-10 arameter pane, 1-10 arameters editing, 1-3 monitoring, 1-3 name, 1-10                                                                                                    |
| definition, G-2 displayed in DriveExplorer, 1-9  O nline help, see help  P (port number), 1-10 drameter number, 1-10 drameter pane, 1-10 arameters editing, 1-3 monitoring, 1-3 name, 1-10                                                                                                    |
| displayed in DriveExplorer, 1-9  O nline help, see help  P (port number), 1-10  # (parameter number), 1-10  arameter number, 1-10  arameter pane, 1-10  arameters    editing, 1-3    monitoring, 1-3    name, 1-10                                                                                                    |
| O nline help, see help  P (port number), 1-10 (parameter number), 1-10 (parameter number, 1-10 (parameter pane, 1-10 (parameters (parameters) (parameters (parameters) (parameters (parameters) (parameters) ( |
| P (port number), 1-10 (# (parameter number), 1-10 (arameter number, 1-10 (arameter pane, 1-10 arameters editing, 1-3 monitoring, 1-3 name, 1-10                                                                                                    |
| P (port number), 1-10 (# (parameter number), 1-10 (arameter number, 1-10 (arameter pane, 1-10 arameters editing, 1-3 monitoring, 1-3 name, 1-10                                                                                                    |
| P (port number), 1-10 (# (parameter number), 1-10 arameter number, 1-10 arameter pane, 1-10 arameters editing, 1-3 monitoring, 1-3 name, 1-10                                                                                                    |
| P (port number), 1-10 (# (parameter number), 1-10 arameter number, 1-10 arameter pane, 1-10 arameters editing, 1-3 monitoring, 1-3 name, 1-10                                                                                                    |
| e (port number), 1-10  eff (parameter number), 1-10  arameter number, 1-10  erameter pane, 1-10  arameters  editing, 1-3  monitoring, 1-3  name, 1-10                                                                                                    |
| e' (port number), 1-10  e'' (parameter number), 1-10  arameter number, 1-10  e'arameter pane, 1-10  arameters  editing, 1-3  monitoring, 1-3  name, 1-10                                                                                                    |
| the (parameter number), 1-10 arameter number, 1-10 arameter pane, 1-10 arameters editing, 1-3 monitoring, 1-3 name, 1-10                                                                                                    |
| arameter number, 1-10  Parameter pane, 1-10  arameters  editing, 1-3  monitoring, 1-3  name, 1-10                                                                                                    |
| Parameter pane, 1-10 arameters editing, 1-3 monitoring, 1-3 name, 1-10                                                                                                    |
| arameters editing, 1-3 monitoring, 1-3 name, 1-10                                                                                                    |
| editing, 1-3<br>monitoring, 1-3<br>name, 1-10                                                                                                    |
| monitoring, 1-3 name, 1-10                                                                                                    |
| name, <b>1-10</b>                                                                                                    |
|                                                                                                    |
| numper 1-10                                                                                                    |
| units, <b>1-10</b>                                                                                                    |
| value, <b>1-10</b>                                                                                                    |
| lus sign, <b>1-9</b>                                                                                                    |
| ort number, <b>1-10</b>                                                                                                    |
|                                                                                                    |
| roducts compatible with DriveExplorer, <b>1-2</b>                                                                                                    |
| definition, <b>G-2</b>                                                                                                    |
| displayed in DriveExplorer, 1-9                                                                                                    |
|                                                                                                    |
| Q                                                                                                    |
| uick start, 1-3                                                                                                    |
|                                                                                                    |
| R                                                                                                    |
|                                                                                                    |
| elated documentation, P-2                                                                                                    |
| ght pane, <b>1-10</b>                                                                                                    |
|                                                                                                    |
| ^                                                                                                    |
| S                                                                                                    |
| re                                                                                                    |

U **SCANport** compatible products, 1-2 units, 1-10 definition, G-2 updating an existing installation, 2-2 serial communications adapters, 1-2 ٧ examples, 1-4 shortcut icon, 2-4 value, 1-10 starting DriveExplorer, 2-4 status, 1-10 W status bar, 1-10 web page, P-2, 3-2 system requirements, 2-1 what's this help, 3-1 Windows 95/98/NT Т installing DriveExplorer on, 2-2 system requirements, 2-1 technical support, 3-2 Windows CE time-out installing DriveExplorer on, 2-3 definition, G-2 system requirements, 2-1 quick start, 1-3 title bar, 1-7 tool bar, 1-8

types of connections, 1-4

Notes:

1336 FORCE, 1336 IMPACT, DriveExplorer, SCANport, SMC Dialog PLUS, and SSC are trademarks of Rockwell Automation.

ControlNet is a trademark of ControlNet International, Ltd.

DeviceNet is a trademark of the Open DeviceNet Vendor Association.

Windows, WindowsNT, and Microsoft are registered trademarks of Microsoft Corporation.

All other trademarks are the property of their respective holders and hereby acknowledged.

#### Reach us now at www.rockwellautomation.com

Wherever you need us, Rockwell Automation brings together leading brands in industrial automation including Allen-Bradley controls, Reliance Electric power transmission products, Dodge mechanical power transmission components, and Rockwell Software. Rockwell Automation's unique, flexible approach to helping customers achieve a competitive advantage is supported by thousands of authorized partners, distributors and system integrators around the world.

Americas Headquarters, 1201 South Second Street, Milwaukee, WI 53204, USA, Tel: (1) 414 382-2000, Fax: (1) 414 382-4444

European Headquarters SA/NV, avenue Herrmann Debroux, 46, 1160 Brussels, Belgium, Tel: (32) 2 663 06 00, Fax: (32) 2 663 06 40

Asia Pacific Headquarters, 27/F Citicorp Centre, 18 Whitfield Road, Causeway Bay, Hong Kong, Tel: (852) 2887 4788, Fax: (852) 2508 1846

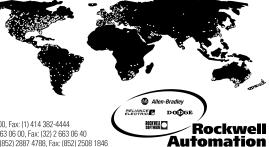

Publication 9306-5.2 – January 2000 Supersedes Publication 9306-5.0 – March 1999 195108 (01)

Copyright 2000 Allen-Bradley Company, Inc. Printed in USA